## PowerTeacher GRADEBOOK

- Log into the PowerTeacher portal.
- Launch the gradebook.
- Enter all SLO assessment scores into the gradebook using category SLO Data
- The images below display how to CREATE the assessment category, CREATE the assessment and ENTER the assessment scores.

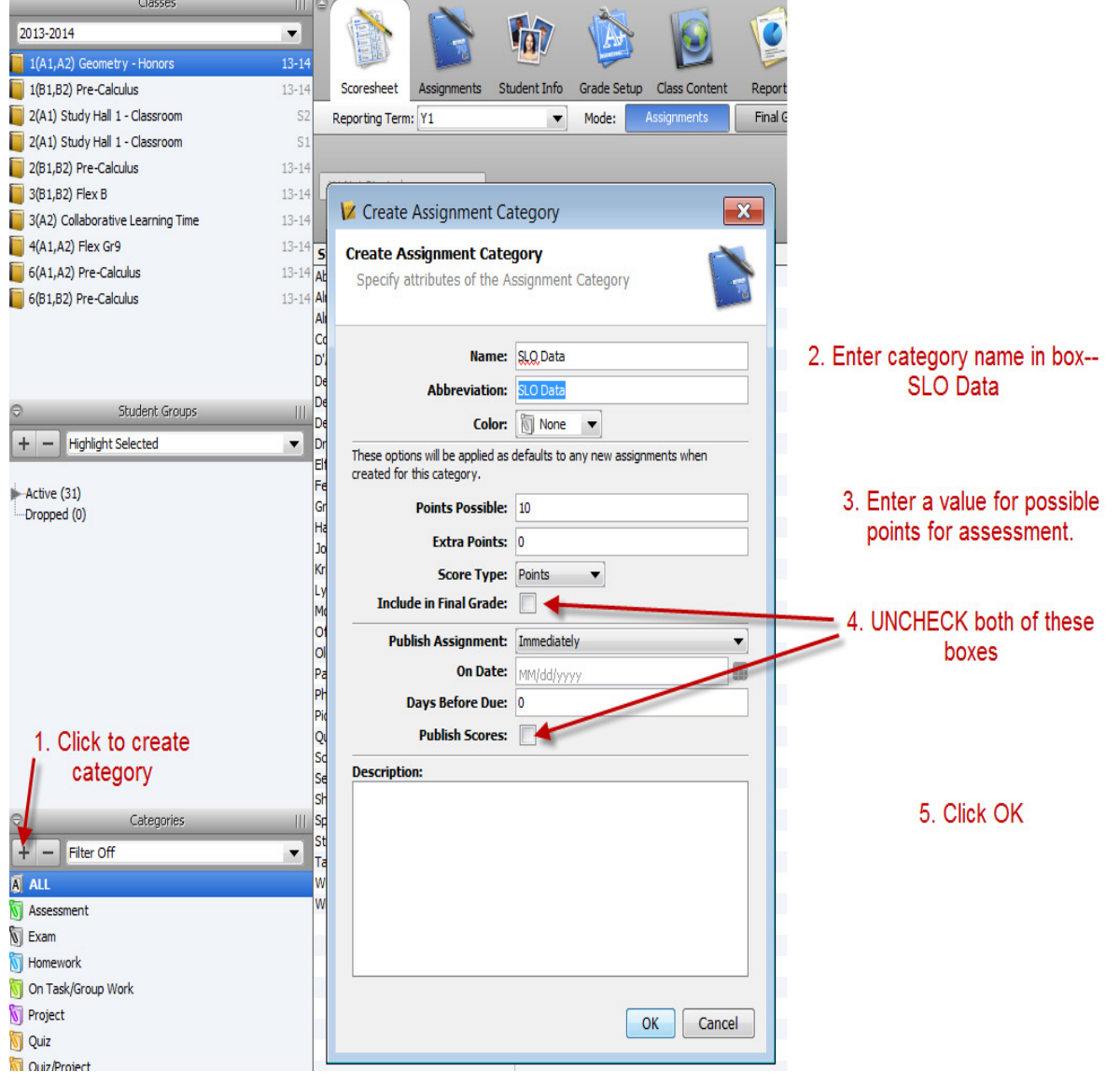

## CREATE ASSIGNMENT CATEGORY

## CREATE ASSESSMENT

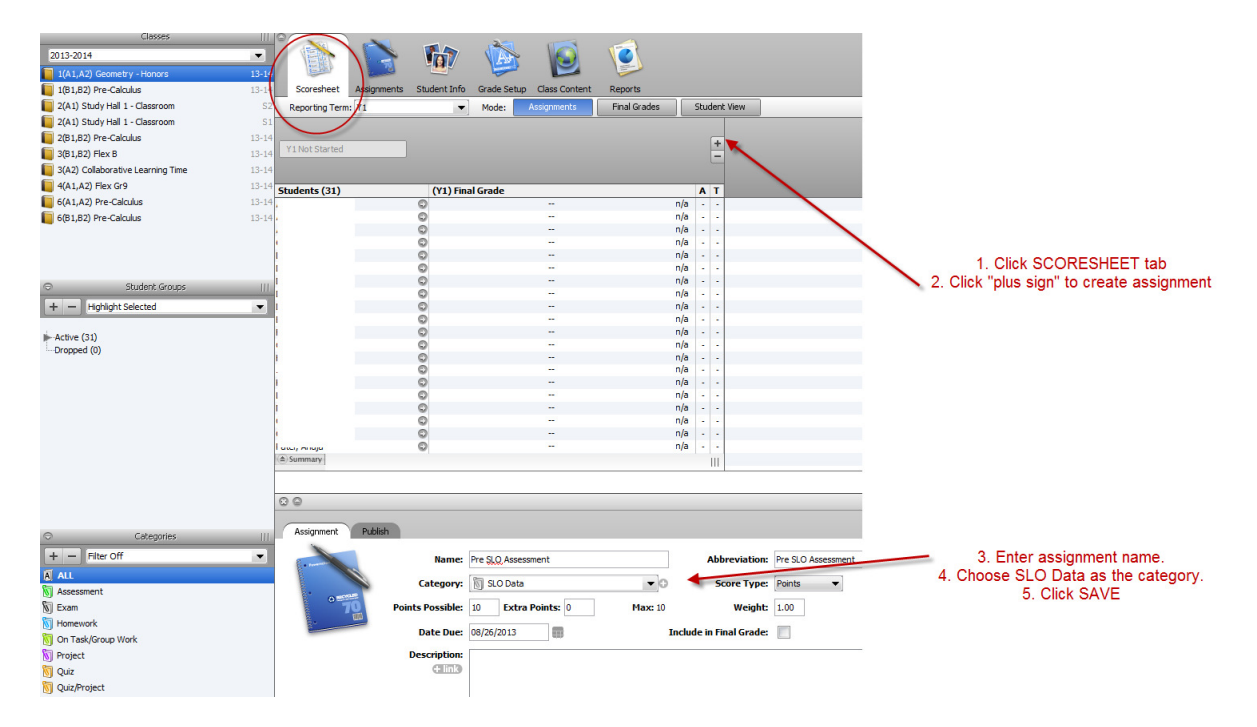

## ENTER ASSESSMENT SCORES

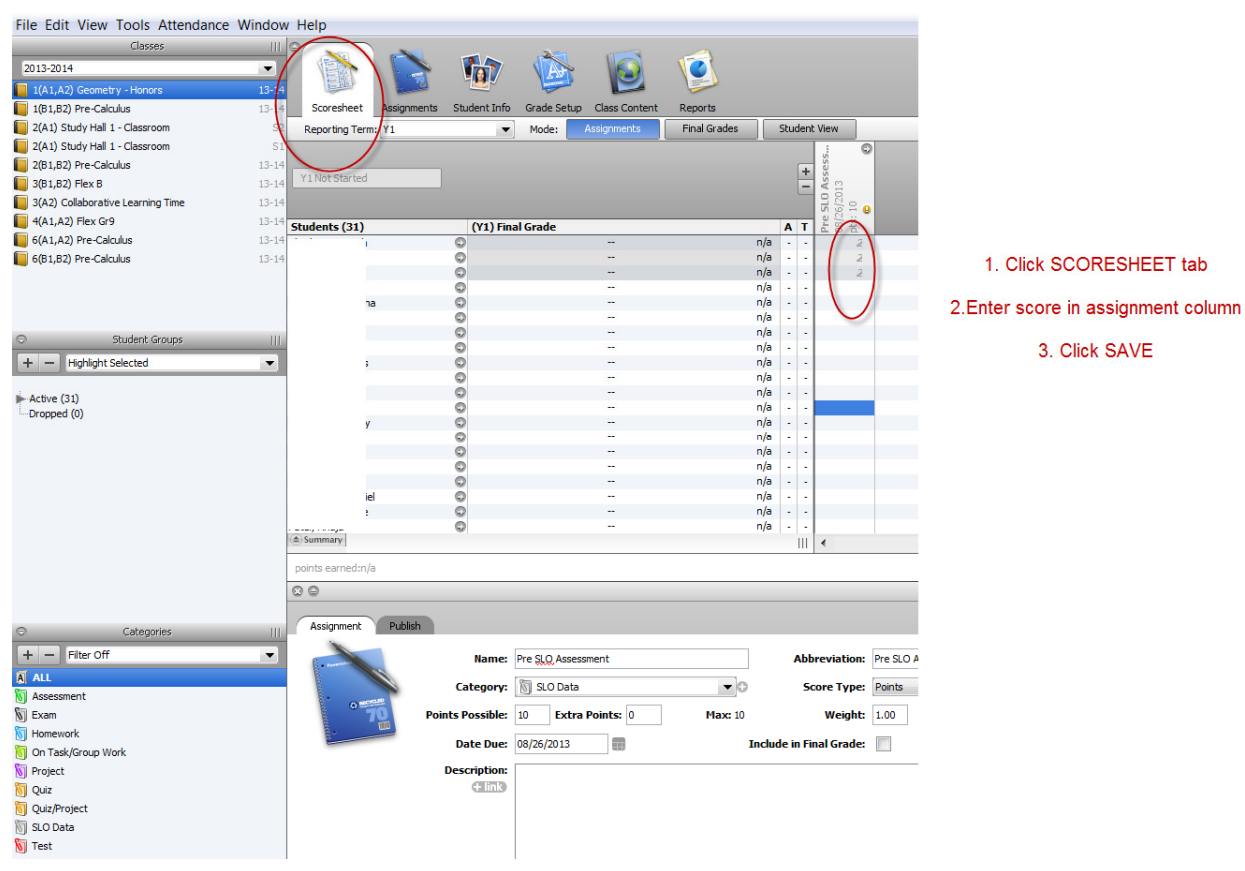